# **System Firmware Update Instructions for SPH-EVO62DAB and SPH-EVO82DAB**

## **REMARKS:**

- $\checkmark$  If you have any difficulty carrying out these instructions, please contact Pioneer Customer Support. Once upgraded to this version, it is not possible to downgrade to a lower version.
- $\checkmark$  Please download and print these instructions before downloading and installing the firmware update. **The firmware file which you have to use for the update, depends on the current installed firmware version**, therefor it is important that you complete all steps correctly and in the order described below.
- ✓ Never turn your unit off or disconnect the USB storage device while the firmware is being updated.
- $\checkmark$  You can only update the firmware when the vehicle is stopped and the parking brake is engaged.
- ✓ **This firmware update should be applied only to SPH-EVOx2DAB units sold in Europe.**

## **A. Displaying the firmware version**

Check whether the firmware of your unit needs to be updated by checking the version number of the firmware.

- 1. Press the HOME button to display the Top menu screen.
- 2. Touch the following keys in the following order.
- 3. The "System" screen appears, scroll down the list.

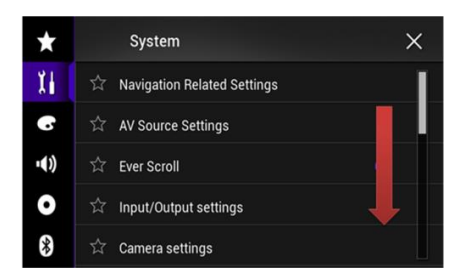

Proneer

4. Touch [System Information], next touch [Firmware Information].

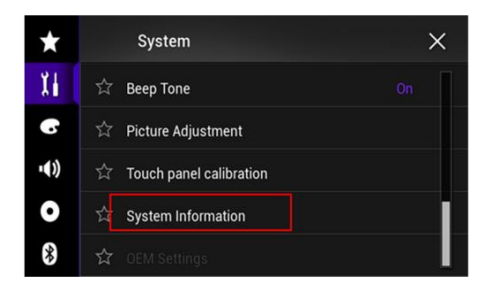

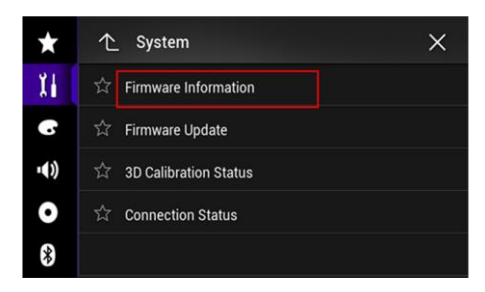

5. After the "Firmware Information" screen appears, check the firmware version number. If the Application Version number is lower than **8.12, 18.12 or 28.01**, it is necessary to

update.

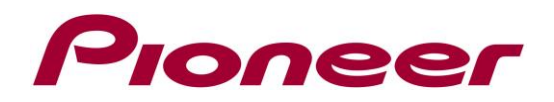

## **B. Downloading the Firmware Update Files**

- 1. Download the correct firmware file to a folder on your computer. → **SPH-EVOx2DAB\_FW\_Ver\_812\_1812.ZIP**
- 2. Double click the ZIP file to open it.
- 3. Extract and save the files "**CVJ3242-D**" and "**CVJ4854-C**" to a folder on your computer.

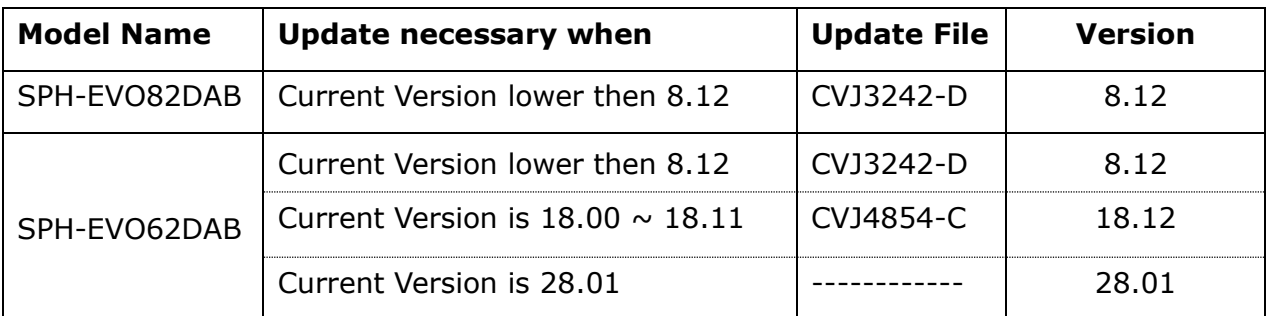

## **C. Updating the firmware on your Unit**

#### **IMPORTANT**

- $\checkmark$  Please DO NOT perform this firmware update if the model number of your Pioneer unit is anything other than SPH-EVO62DAB or SPH-EVO82DAB
- $\checkmark$  Ensure that the correct update file (see table) is located within the root (top) folder of your USB storage device. There should be no other files on the USB storage device.
- $\checkmark$  While your unit is being updated, DO NOT turn off the system's power and DO NOT touch the unit's touch panel screen as this may result in severe damage to your unit.
- $\checkmark$  DO NOT remove the USB storage device during the firmware update.
- $\checkmark$  Performing the firmware update will restore all settings to their default values.
- $\checkmark$  Before you start the update procedure, make sure to disconnect any mobile devices that are currently connected to your unit.

## **PROCEDURE:**

- 1. Connect a blank (**FAT32 formatted**) USB storage device with a minimum capacity of 2GB to your computer, **next locate the correct update file (see table paragraph B) and copy it onto the Root (top) folder of USB storage device.**
- 2. Connect the USB storage device to the USB port of your SPH-unit
- 3. On your unit; turn the AV Source off.
- 4. Press the HOME button to display the Top menu screen.
- 5. Touch the following keys in the following order.

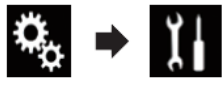

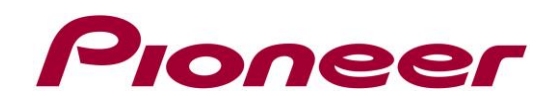

The "System" screen appears.

6. Scroll down the list and touch [System Information].

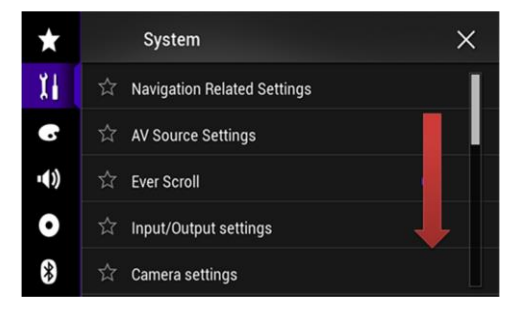

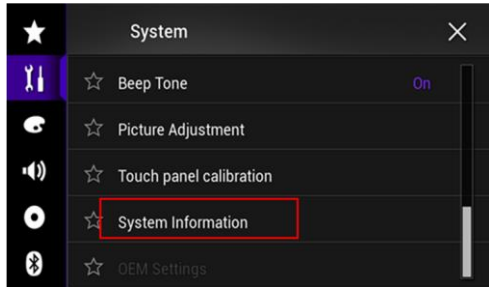

7. Touch [Firmware Update]. The "Firmware Update" screen appears.

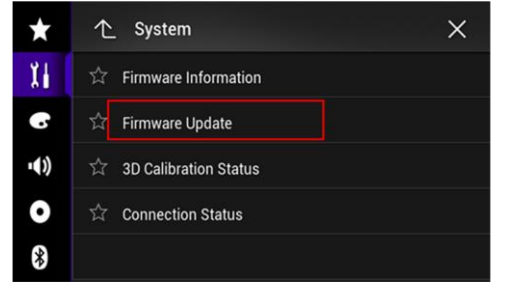

8. Touch [Continue] to display the data transfer mode.

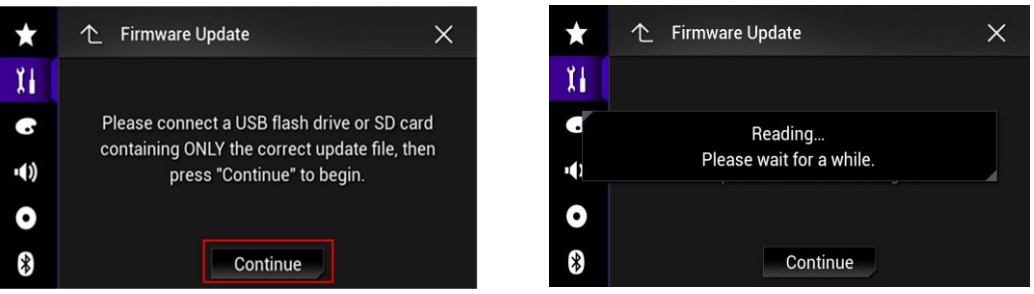

Wait for the file check to finish. Depending on the USB speed this can take a few minutes.

9. Touch [Start]. The progress status is shown. (Please note: Approximately one minute after the update has started, the receiver will restart itself and return to the below update screen)

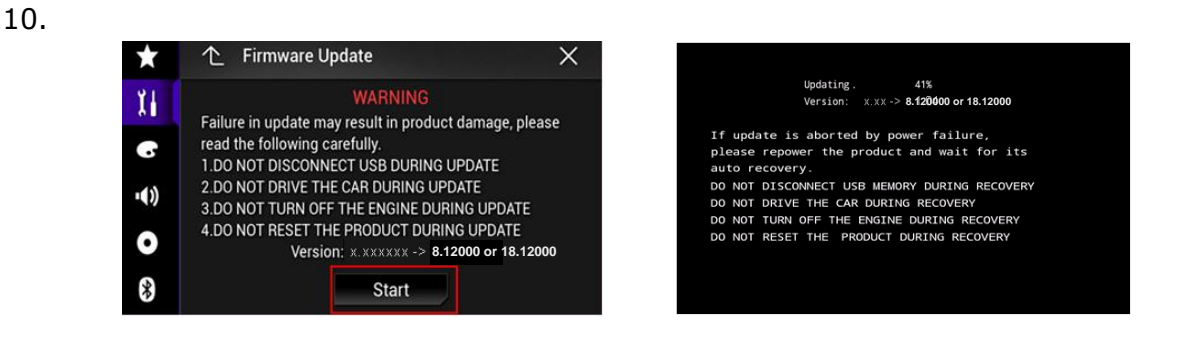

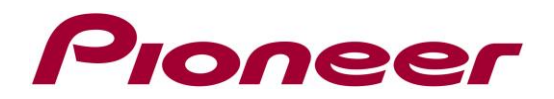

11.Wait until the update process is complete.

Once the firmware update process is complete, the unit will display following screen:

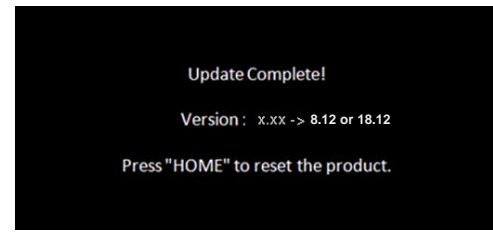

- 12.Press the HOME button.
- 13.Remove the SD memory card or USB storage device.
- 14.The firmware update is complete.

Check the firmware version as described in "Displaying the firmware version" to confirm that the update was successful.

## **Firmware Update FAQ**

**Q:** What if my set does not switch on automatically after updating the software or starts up more than once?

**A:** Turn off the ignition key and turn on again – the set should start up now.

**Q:** What if I cannot upgrade my set / the set does not show the start up screen after more than 1 attempt?

**A:** Please contact your local Pioneer service organisation for a product check-up.

Contact Information Pioneer Customer Support Center http://www.pioneer.eu

------------------------------------------------------------

Copyright(c) 2021 Pioneer Corporation